<span id="page-0-0"></span>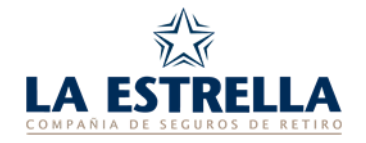

*Instructivo N° 021/02* Hoja 1 de 5

# **INSTRUCTIVO DDJJ EN EXCEL – ENVÍO POR WEB**

# **¿QUÉ QUERÉS HACER?**

[INGRESAR Y DESCARGAR PLANTILLAS](#page-1-0)

[COMPLETAR DJ \(DJA/DJAyM/DJB\)](#page-2-0)

*[TRANSMITIR DJ](#page-4-0)*

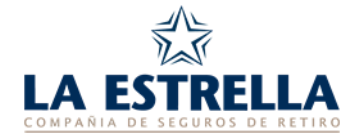

## <span id="page-1-0"></span>**1. INGRESAR Y DESCARGAR PLANTILLAS**

► Ingresar a la página web [laestrellaretiro.com.ar,](https://www.laestrellaretiro.com.ar/) sección "**Envío y Consultas de Declaraciones Juradas**". Allí podrás registrarte o ingresar con tu usuario.

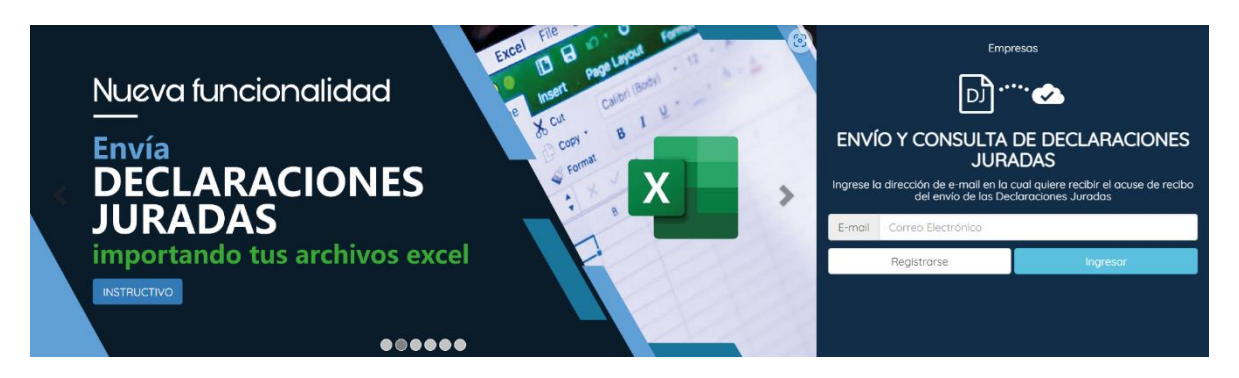

► Ingresar a la sección "**Empresas Administradas por el Cliente**", lugar en el que figura la empresa con la que te registraste.

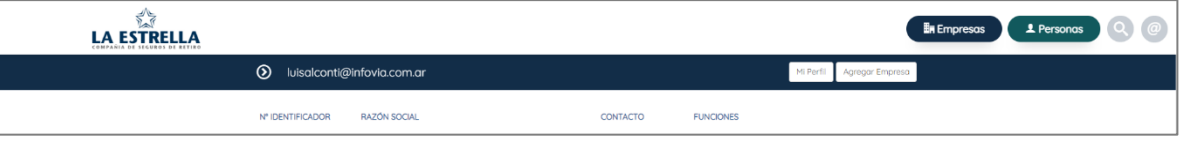

*Para agregar una nueva empresa a tu usuario registrado, tenés que ingresar a la sección "Envío y Consultas de Declaraciones Juradas", hacer clic en el botón "Agregar Empresa" e ingresar los datos solicitados.*

- ► Descargar la/s planilla/s ingresando a "**Envío y Consulta de Declaraciones Juradas"**, sección "**Envío de DJ en formato Excel"**.
- ► Descargar el correspondiente archivo Excel para completar, guardar y, posteriormente, transmitir.

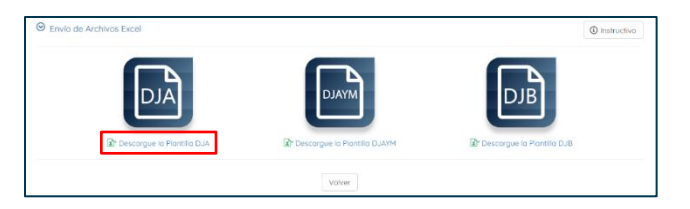

**[INICIO](#page-0-0)**

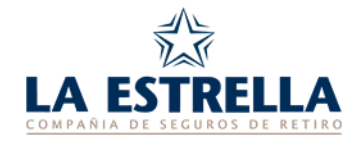

## <span id="page-2-0"></span>**2. COMPLETAR PLANILLAS EXCEL DE LAS DECLARACIONES JURADAS (DJA/DAyM/DJB):**

► Completar la planilla descargada.

*Es importante que NO se modifiquen las estructuras de las plantillas descargadas desde nuestra página y que completes en las celdas la información con las condiciones requeridas.*

## **DECLARACIÓN JURADA DE APORTES (DJA)**

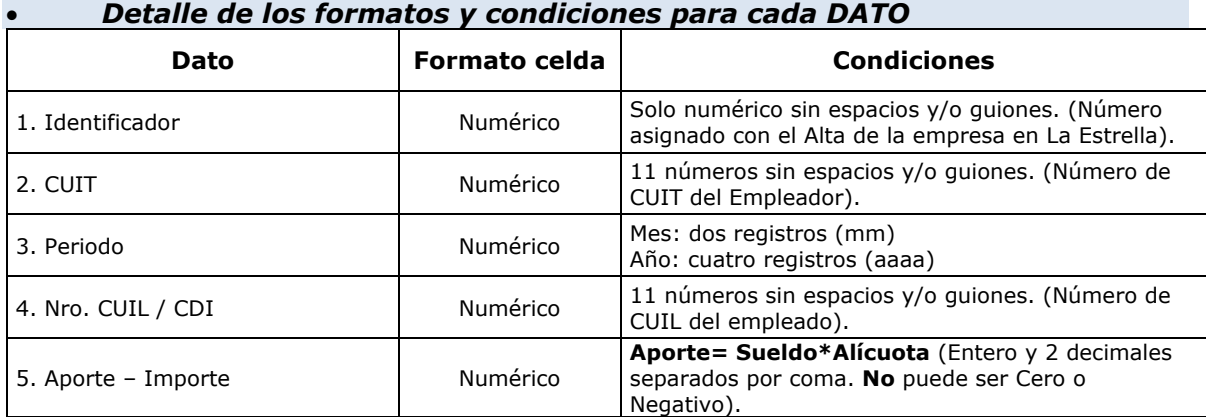

## **DECLARACIÓN JURADA DE ALTAS Y MODIFICACIONES (DJAyM)**

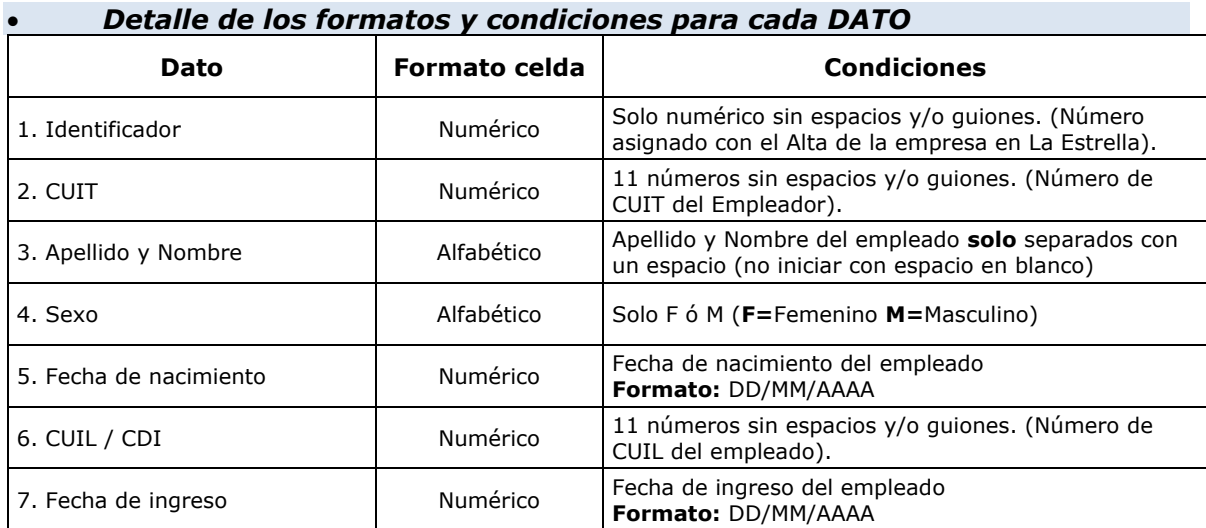

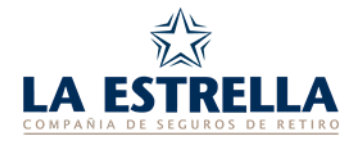

## **DECLARACIÓN JURADA BAJAS (DJB)**

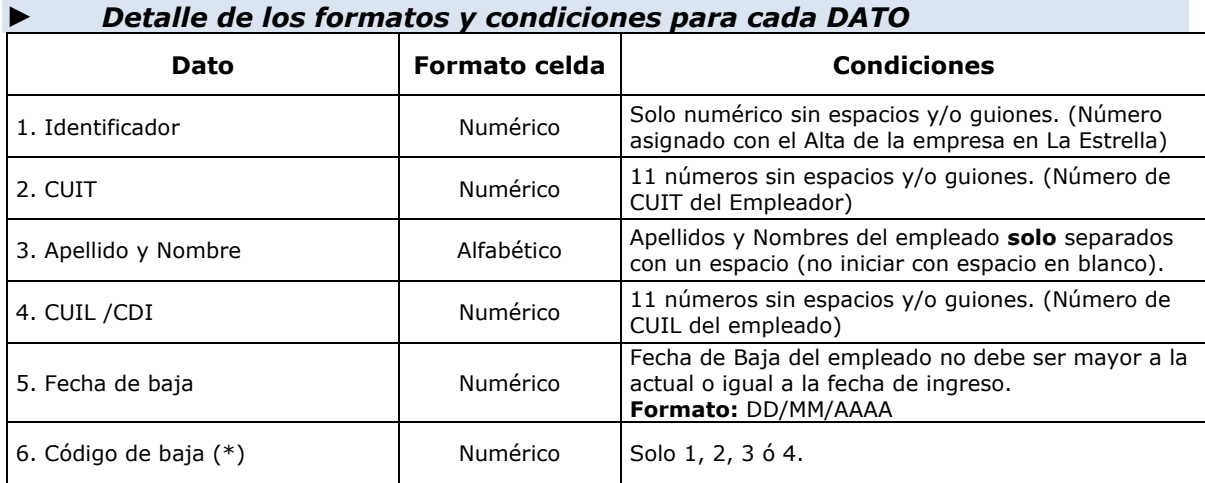

## **NOTA IMPORTANTE**

*Ninguna celda debe quedar vacía*

#### **(\*) Códigos de baja**

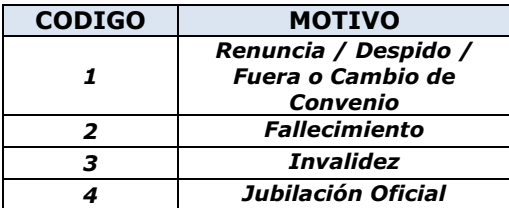

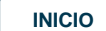

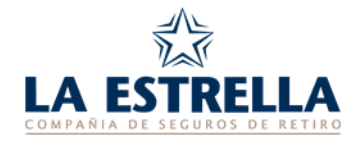

## <span id="page-4-0"></span>**3. TRANSMITIR ARCHIVO EXCEL POR LA WEB:**

► Luego de completar la plantilla, hacer clic sobre la Declaración Jurada que se desea cargar y adjuntar archivo Excel.

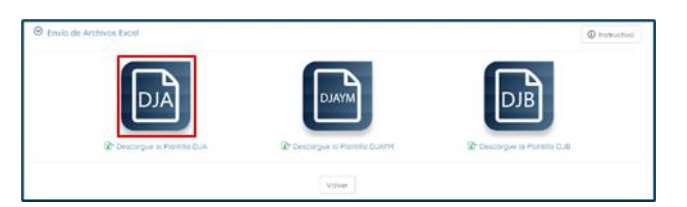

- ► Hacer clic en el botón "Validar".
- ► Transmitir los archivos de Declaraciones Juradas.

**[INICIO](#page-0-0)**